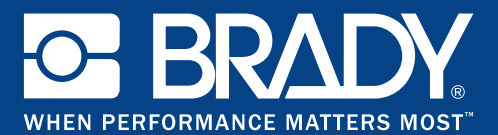

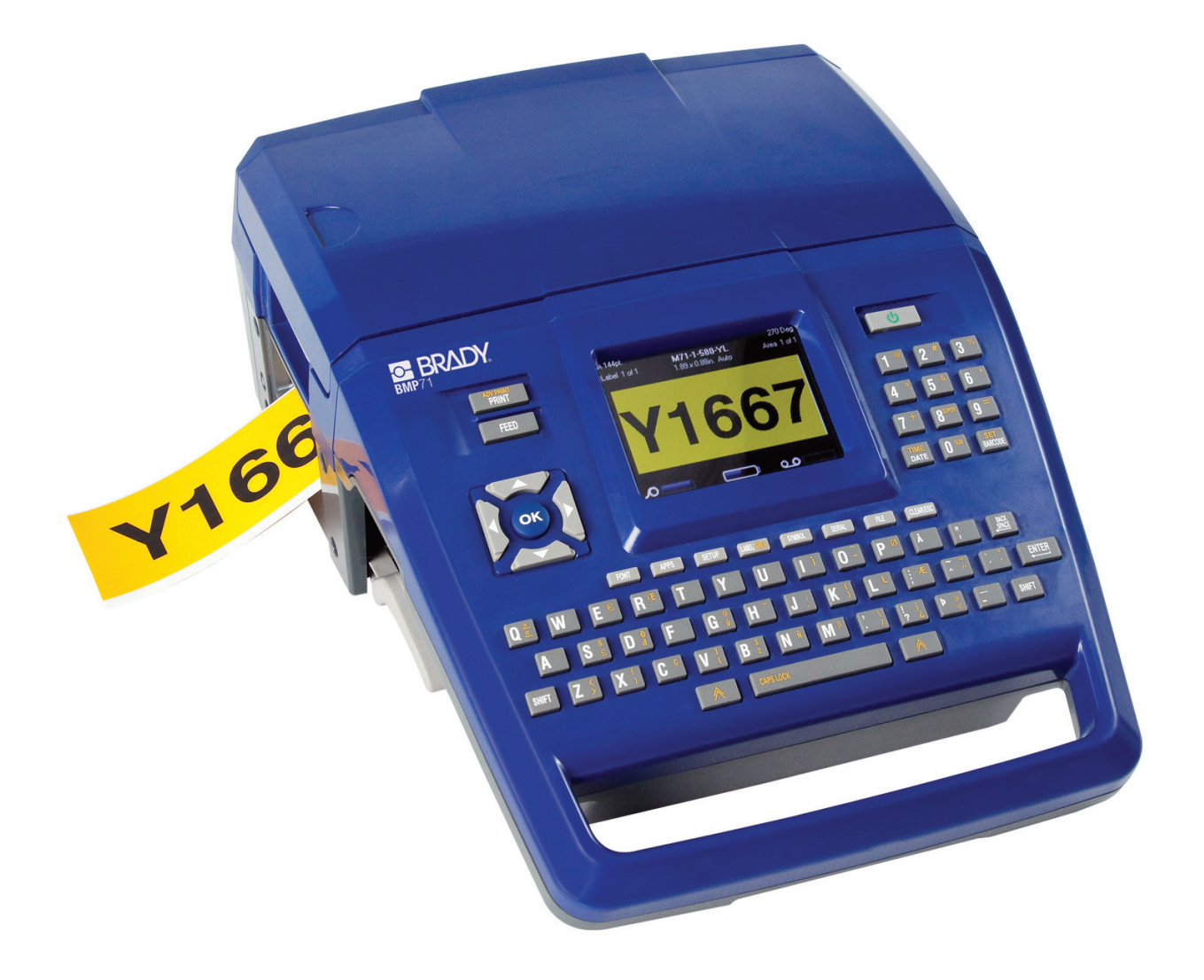

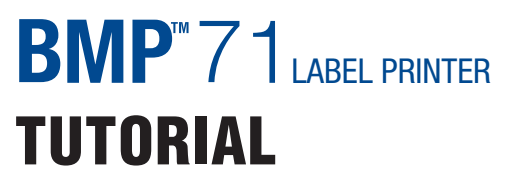

MOBILE PRINTER

# **BRADY Tutorial**

The tutorial is divided into eight lessons, some lessons building on techniques and processes learned in a previous lesson. For the first time user, it is important to perform the lessons in order, from first to last.

At the beginning of every lesson, the preferred media (continuous or die cut) is listed, as well as the part number for that media. For best results, follow the guidelines. The section of the user's manual addressing the techniques used in the particular lesson is also listed.

Each lesson provides step-by-step instructions on how to achieve the desired results. Some lessons present multiple ways to accomplish a certain task. Where appropriate, a graphic representation displays indicating how your label should look if you followed the steps correctly.

The following lessons are contained in this tutorial.

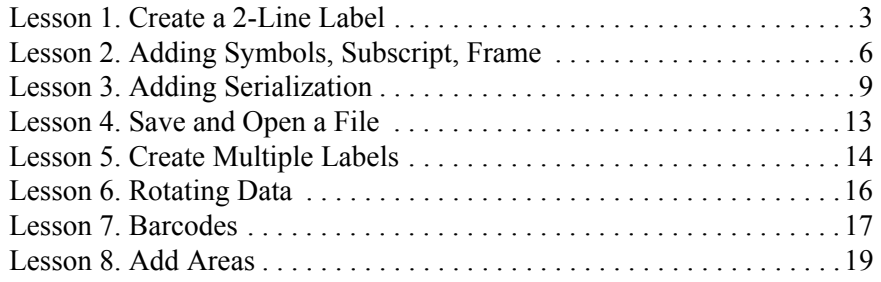

# **Lesson 1. Create a 2-Line Label**

Media to use: Continuous or M71-31-423

This lesson shows you how to create a simple 2-line label, adding formatting attributes, and previewing the label before printing. For more information on the techniques used in this lesson, refer to the Getting Started section (starting on *page 35*) and the Printing section (starting on *page 79*) of the user's manual.

#### **Entering text**

- **1.** On the first line of the label, enter: **HOT**.
- **2.** To access a new line, press Enter **ENTER**
- **3.** On the second line of the label, enter: **WATER**

# **Changing Font Size**

- **1.** Using up/down navigation keys, place the cursor anywhere on the first line.
- **2.** Press Font FONT
- **3.** Using up/down navigation keys, choose: **20 Pt**.
- **4.** Press Enter **ENTER** or OK **(OK**

# **Highlight Text**

- **1.** Using up/down navigation keys, place the cursor on the second line.
- **2.** Using left/right navigation keys, place the cursor at the beginning or end of the line.
- **3.** Hold **[Shift]** while pressing left/right navigation keys, highlight the word: **WATER**.

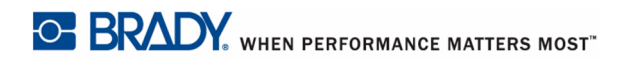

# **Bold a Word**

- **1.** Press Font FONT
- **2.** Using left/right navigation keys, choose: **Bold**.
- **3.** Using up/down navigation keys, choose: **ON**.
- **4.** Press Enter  $\left[\begin{array}{cc} \sqrt{\frac{F_{\text{N}}}{F_{\text{N}}} & \text{or } O_{\text{K}} \end{array}\right]$
- **5.** Press left or right navigation key to remove highlighting.

# **Custom Font Size**

- **1.** With the cursor still on the word **WATER**, press Font **FONT**
- **2.** Using up/down navigation keys, choose: **Custom.**
- **3.** Enter: **18**.
- **4.** Press Enter **ENTER** or OK  $\overline{OK}$

#### **Preview the Label**

**1.** Press Print Preview **SHIFT** + PRINT

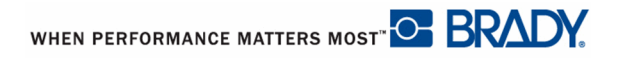

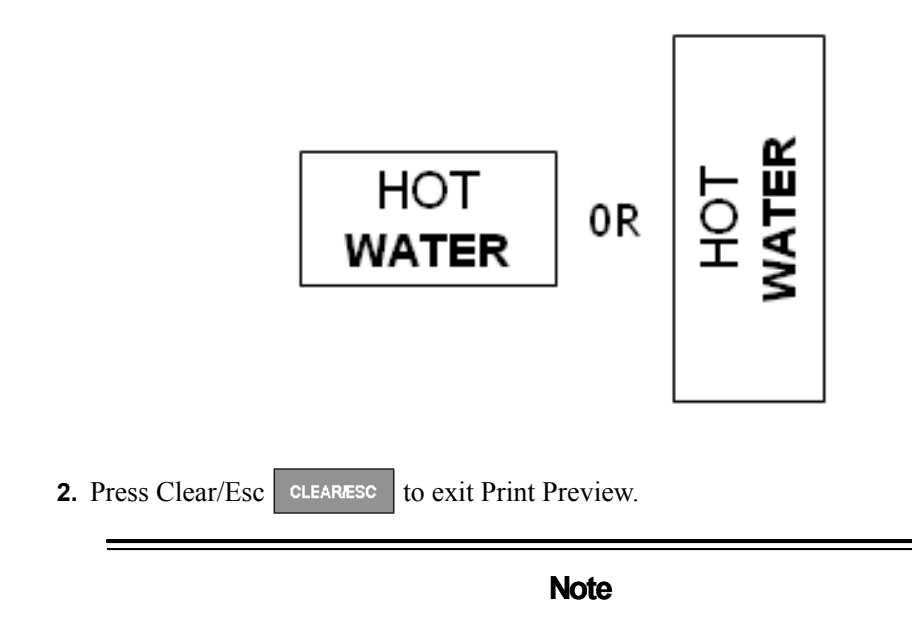

**Depending on media used, your label should look like this:** 

The contents of this lesson are used in Lesson 2. DO NOT CLEAR THE CONTENTS OF THIS LESSON!

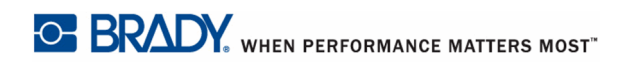

# **Lesson 2. Adding Symbols, Subscript, Frame**

Media to use: Continuous or M71-31-423

In this lesson you will learn how to add symbols (small graphics), place text in subscript form, and add a frame around the label. For more information on the techniques used in this lesson, refer to the Formatting section (starting on *page 41*) of the user's manual.

**Note**

This exercise uses the label created in Lesson 1. Please complete Lesson 1 before continuing.

#### **Add a Symbol**

- **1.** Using navigation keys, place the cursor at the beginning of line 1.
- 2. Press Symbol SYMBOL
- **3.** The Arrows category should already be selected. If not, use left/right navigation keys to select category: **Arrows**.
- **4.** Press Enter **ENTER** or OK **OK**
- **5.** Using navigation keys, select a left pointing arrow from the grid.
- **6.** Press Enter ENTER or OK  $\left($ OK $\right)$
- **7.** Using navigation keys, place the cursor at the end of line 1.
- 8. Press Symbol SYMBOL
- **9.** Choose category: **Arrows**.
- **10.** Press Enter FINTER or OK
- **11.** Using navigation keys, select a right pointing arrow from the grid.
- **12.** Press Enter  $\left| \text{ENTER} \right|$  or OK

#### **Deleting Text**

- **1.** Using navigation keys, place the cursor at the end of line 2.
- **2.** Press Backspace  $\frac{\text{BACK}}{\text{SPACE}}$  enough times to delete the word: WATER.

## **Turn Off Bold**

Because the Bold attribute may still be turned on:

- **1.** Press Font | FONT
- **2.** Using left/right navigation keys, choose: **Bold**.
- **3.** Using up/down navigation keys, choose: **OFF**.
- **4.** Press Enter **ENTER** or OK **OK**

#### **Text in Subscript**

- **1.** Enter the letter: **H**.
- **2.** Press Subscript  $\begin{bmatrix} \begin{bmatrix} 1 & 0 \end{bmatrix}$  then enter the number **2**, followed by the letter **O**.

#### **Framing a Label**

- **1.** Press Label LABEL'
- **2.** Using left/right navigation keys, choose: **Frame**.

(Continually press the navigation keys until the FRAME option comes into view.)

- **3.** Using up/down navigation keys, choose: **Rect Wide**.
- **4.** Press Enter **ENTER** or OK  $\left(\text{OK}\right)$

### **Note**

The frame will not display on the editing screen, but can be viewed in Print Preview or upon printing the label.

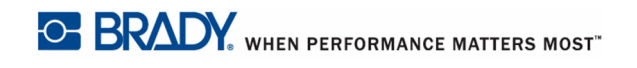

# **Print the Label**

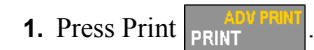

**Your label should look like this:**

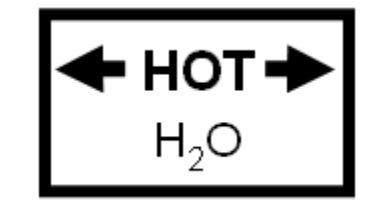

#### **Clear Label**

**1.** Press Clear/Esc **CLEARESC 2.** Choose **Delete All Labels**. **3.** Press Enter **ENTER** or OK **OK 4.** Press Enter  $\left[\begin{array}{cc} \text{ENTER} \\ \text{OPTER} \end{array}\right]$  or OK again to confirm the deletion.

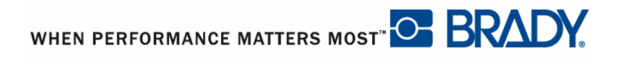

# **Lesson 3. Adding Serialization**

Media to use: Continuous or M71-31-423

This lesson shows you how to apply serialization to labels and redefine the sequence numbering. For more information on the techniques used in this lesson, refer to the Formatting-Serialization section (starting on *page 69*) of the user's manual.

#### **AutoSize**

Ensure that Auto sizing is on. (The status bar will display an 'A' in front of the font size.) If Auto sizing is NOT on:

- **1.** Press Font **FONT**
- **2.** Choose **Auto**.

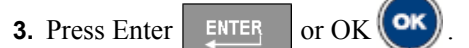

#### **Add Serialization**

- **1.** Press Serial SERIAL
- **2.** In *Start Value* field, enter: **1**.
- **3.** Press down navigation key to move to the *End Value* field.
- **4.** In the *End Value* field, enter: **10**.
- **5.** Press down navigation key to move to the *Increment* field.
- **6.** In the *Increment* field, enter: **3**.
- **7.** Navigate to the OK button at the bottom of the screen and press Enter FINTER or

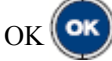

**How many labels are there? \_\_\_\_\_\_\_\_\_\_\_\_ (Check the status bar.)**

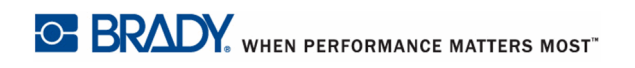

#### **\*Add Separator Line**

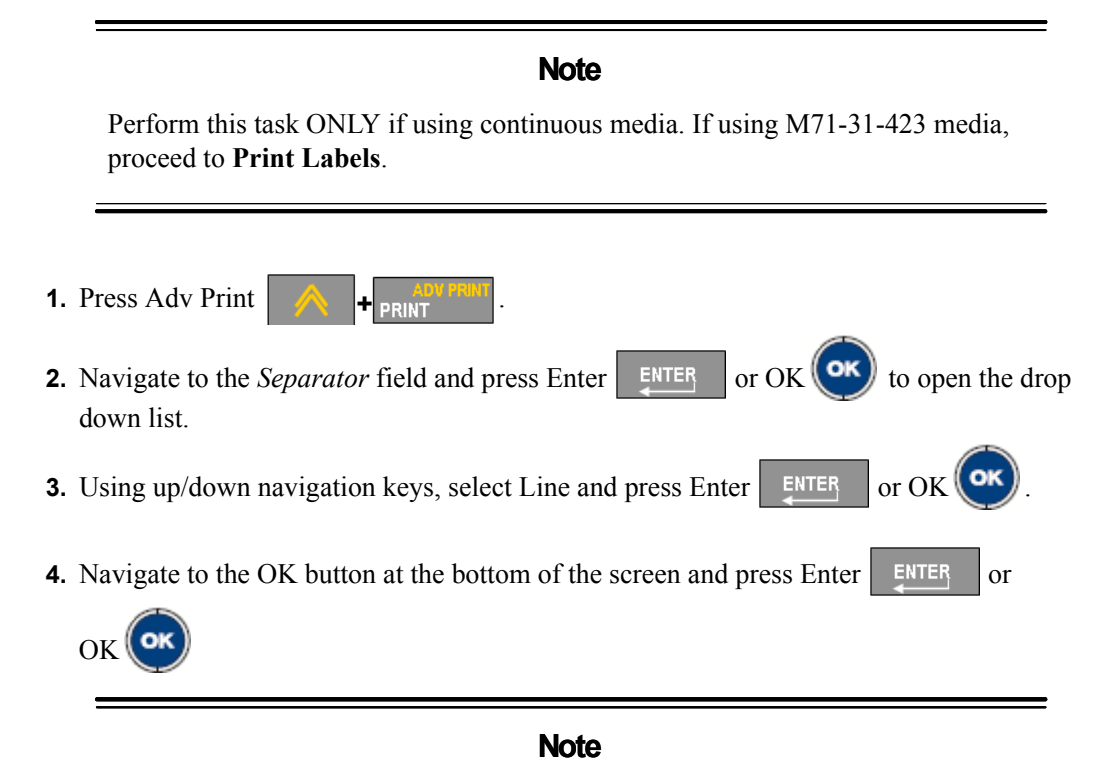

Pressing [OK] or [ENTER} on the OK button of the Adv Print dialog box will immediately print the labels using the selected parameters of Adv Print.

# **Print Labels**

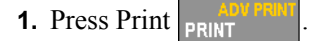

Notice how four labels print, the numbers incremented by 3.

WHEN PERFORMANCE MATTERS MOST <sup>O</sup> BRADY.

# **Two Sequence Serialization**

- **1.** Press Serial SERIAL
- **2.** Navigate to the *Add Seq 2* option box.
- **3.** Press Enter  $\left[\begin{array}{c|c}\n\hline\n\text{ENTER} & \text{or } \text{OK}\n\end{array}\right]$  to place a checkmark in the Add Seq 2 option box.
- **4.** Navigate to the *Start Value* field of Sequence 2 and enter: **A**.
- **5.** Press down navigation key to move to the *End Value* field of Sequence 2 and enter: **E**.
- **6.** Press down navigation key to move to the *Increment* field of Sequence 2 and enter: **2**
- **7.** Navigate to the OK button at the bottom of the screen and press Enter  $\left| \right|$  ENTER or

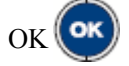

### **Print Labels**

**1.** Press Print **PRINT** 

#### **Your labels, upon printout, should look like this:**

$$
\begin{array}{|c|c|c|c|}\n\hline\n\text{A} & \text{C} & \text{C} & \text{D} \\
\hline\n\text{C} & \text{A} & \text{C} & \text{D} & \text{D} \\
\hline\n\text{D} & \text{D} & \text{D} & \text{D} & \text{D} \\
\hline\n\text{D} & \text{D} & \text{D} & \text{D} & \text{D} & \text{D} \\
\hline\n\text{D} & \text{D} & \text{D} & \text{D} & \text{D} & \text{D} & \text{D} \\
\hline\n\text{D} & \text{D} & \text{D} & \text{D} & \text{D} & \text{D} & \text{D} & \text{D} \\
\hline\n\text{D} & \text{D} & \text{D} & \text{D} & \text{D} & \text{D} & \text{D} & \text{D} & \text{D} & \text{D} & \text{D} \\
\hline\n\text{D} & \text{D} & \text{D} & \text{D} & \text{D} & \text{D} & \text{D} & \text{D} & \text{D} & \text{D} & \text{D} & \text{D} & \text{D} \\
\hline\n\text{D} & \text{D} & \text{D} & \text{D} & \text{D} & \text{D} & \text{D} & \text{D} & \text{D} & \text{D} & \text{D} & \text{D} & \text{D} \\
\hline\n\text{D} & \text{D} & \text
$$

# **Linked Serialization**

- **1.** Press Serial SERIAL
- **2.** Navigate to the *Linked* option box.
- **3.** Press Enter or OK to place a checkmark in the *Linked* option box.
- **4.** Navigate to the OK button at the bottom of the screen and press Enter FINTER or

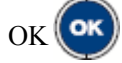

**How many labels are there? \_\_\_\_\_\_\_\_\_\_\_\_ (Check the status bar.)**

#### **Print Preview**

**1.** Press  $\left| \begin{array}{c} \text{SHIFT} \\ \text{PHINT} \end{array} \right|$ 

**Your labels, in Print Preview, should look like this:**

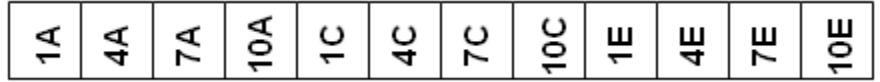

#### **Move Between Labels**

To view the other labels in the serialization, within Print Preview:

- **1.** Press up/down navigation keys.
- **2.** Press Clear/Esc **clearesc** to exit Print Preview.

#### **Note**

The contents of this lesson are used in Lesson 4. DO NOT CLEAR THE CONTENTS OF THIS LESSON!

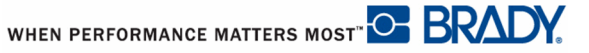

# **Lesson 4. Save and Open a File**

Media to use: Continuous or M71-31-423

This lesson shows you how to save labels as a file, for use at a later date. You also learn how to clear all labels from the screen, reverting back to General Mode with only one label available, with default settings. For more information on the techniques used in this lesson, refer to the File Management section (starting on *page 75*) of the user's manual.

# **Note**

This lesson saves the labels created in Lesson 3. Please complete that lesson before continuing.

#### **Save Data**

- **1.** Press File **FILE**
- **2.** Choose **Save**. (It should already be selected.)
- **3.** Press Enter FINTER or OK
- **4.** Enter the file name: **SERIAL**
- **5.** Press Enter **ENTER** or OK **OK**

#### **Clear Label**

- **1.** Press Clear/Esc **clear/Esc**
- **2.** Choose **Delete All Labels**.
- **3.** Press Enter **ENTER** or OK
- **4.** Press Enter  $\left| \begin{array}{c} \text{ENTER} \\ \text{OT OK} \end{array} \right|$  again to confirm the deletion.

# **Open a File**

- **1.** Press File **FILE**
- **2.** Choose **Open**.
- **3.** Navigate to **Serial**. (It should already be highlighted.)
- **4.** Press Enter ENTER or OK **OK**

# **Lesson 5. Create Multiple Labels**

Media to use: Continuous or M71-31-423

This lesson shows you how to add labels to a file and move between the different labels. For more information on the techniques used in this lesson, refer to the Formatting, Label section (starting on *page 51*) of the user's manual.

Make sure your screen is clear of all other data before preceding with this lesson.

#### **Adding Labels**

- **1.** On a blank screen, enter: **FLAMMABLE**
- **2.** Press Label  $\|$  ARFI
- **3.** Choose **Add**.
- **4.** Press Enter  $\left| \text{ENTER} \right|$  or OK

#### Notice the number of labels in the status bar. What label are you on?

- **5.** On the second label, enter: **TOXIC**.
- **6.** Press Label LABEL
- **7.** Choose **Add** and press Enter  $\left| \right|$  ENTER or OK
- **8.** On this 3rd label, enter: **HAZARD**

Use the following shortcut to add another label:

**9.** Press Add Label | SHIFT

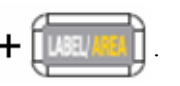

**10.** On this 4th label, enter: **WARNING**

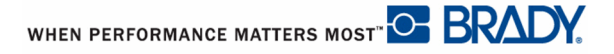

#### **Move Between Labels**

Move to the different labels using the menu:

**1.** Press Label LABEL **2.** Choose **Goto**. **3.** Enter: **2 4.** Press Enter  $\left| \text{ENTER} \right|$  or OK

#### **Note**

The current label is listed in the status bar at the top of the screen.

- OR, use the following shortcuts:
- **5.** To move to the previous label, press Previous Label  $\parallel$
- **6.** To move to the next label, press Next Label .

#### **Clear Label**

- 1. Press Clear/Esc **CLEARESC**
- **2.** Choose **Delete All Labels**.
- **3.** Press Enter  $\left| \right|$  ENTER or OK. **4.** Press Enter  $\left[\begin{array}{cc} \text{ENTER} \\ \text{OPTER} \end{array}\right]$  or OK $\left(\begin{array}{c} \text{OK} \\ \text{O} \end{array}\right)$  again to confirm the deletion.

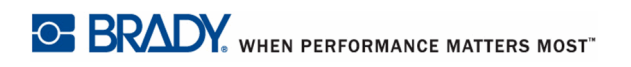

# **Lesson 6. Rotating Data**

Media to use: Continuous or M71-31-423

This lesson shows you how to rotate data on the label. For more information on the techniques used in this lesson, refer to the Formatting, Label section (starting on *page 51*) of the user's manual.

# **Rotate Data**

- **1.** On a blank screen, enter: 123
- **2.** Press Print **PRINT**
- **3.** After printing, press Label  $L = \text{ABEL}$
- **4.** Choose **Rotate**.
- **5.** Choose **180°**.
- **6.** Press Enter  $\left[\begin{array}{c|c}\n\hline\n\end{array}\right]$  or OK  $\left(\begin{array}{c|c}\n\hline\n\end{array}\right)$
- **7.** Press Print **PRINT**

Compare the two labels.

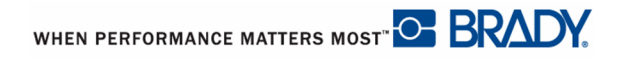

# **Lesson 7. Barcodes**

Media to use: Continuous or M71-31-423

This lesson shows you how to add and edit a barcode on a label containing text. For more information on the techniques used in this lesson, refer to the Formatting, Barcode section (starting on *page 66*) of the user's manual.

# **Barcode Setup**

- **1.** Clear all labels from the editing screen.
- **2.** Press Setup SETUP
- **3.** Choose **Barcode**.
- **4.** Press Enter  $\left[\begin{array}{c|c}\n\hline\n\end{array}\right]$  or OK  $\left(\begin{array}{c|c}\n\hline\n\end{array}\right)$
- **5.** Use navigation keys to access the Human Readable option box.
- **6.** Press Enter  $\left[\begin{array}{cc} \text{ENTER} \\ \text{errER} \end{array}\right]$  or OK  $\left(\begin{array}{c} \text{OK} \\ \text{OK} \end{array}\right)$ .
- **7.** Use up/down navigation keys to select: **Below**.
- **8.** Press Enter **ENTER** or OK **OK**
- **9.** Navigate to the OK button at the bottom of the screen and press Enter FINTER or

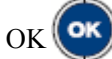

**10.** Press Clear/Esc **clearesc** to exit the Setup menus.

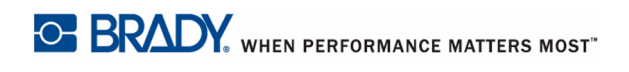

# **Enter a Barcode**

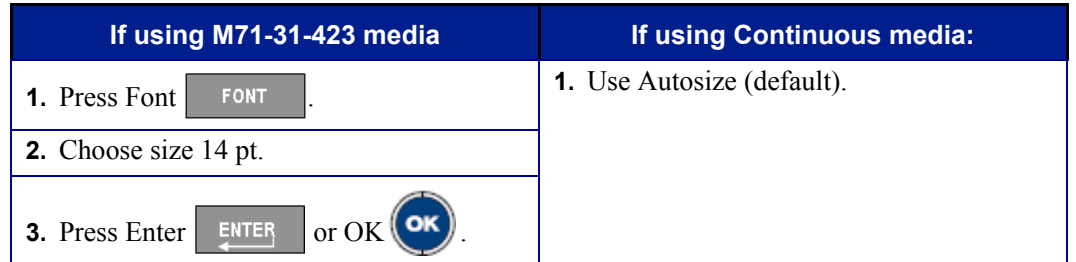

- 4. Press Barcode | BARCODE
- **5.** Enter the data: **1234578**
- **6.** Press Barcode **BARCODE**
- **7.** Press Enter **ENTER** , then type the word: **WHITE**

#### **Edit the Barcode**

- **1.** Navigate to the left of the number 7 in the barcode.
- **2.** Enter: **6**.

#### **Your label should look like this:**

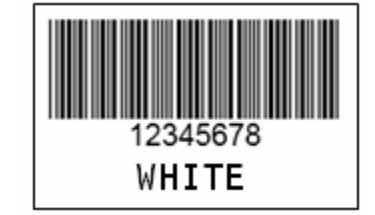

# **Print Label**

**1.** Press Print **PRINT** 

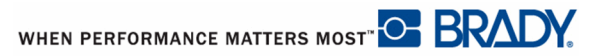

# **Lesson 8. Add Areas**

Media to use: Continuous (Areas cannot be added to die cut labels.)

This lesson shows you how to add multiple areas to a single label and format each area separately from the others. For more information on the techniques used in this lesson, refer to the Formatting, Area section (starting on *page 51*) of the user's manual.

### **Add Areas**

**1.** Clear the screen of all labels.

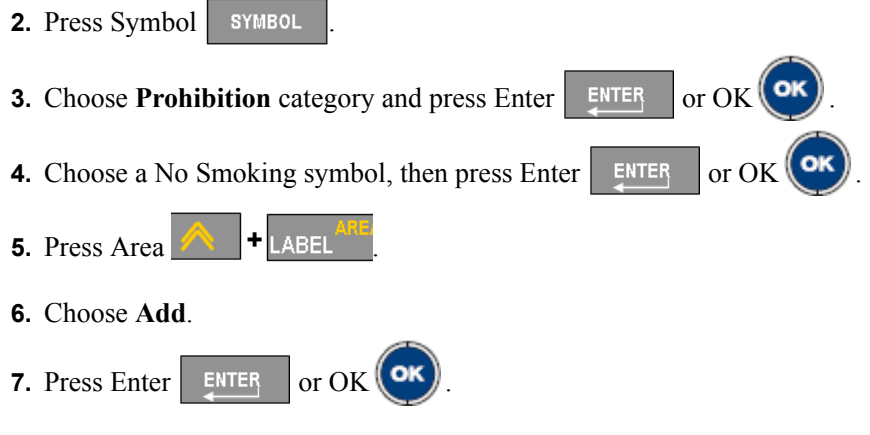

The editing screen displays only one area at a time. The newly added area displays as a blank screen.

- 8. Press Font | FONT
- **9.** Enter: **36**

Notice how the Custom menu option is immediately accessed.

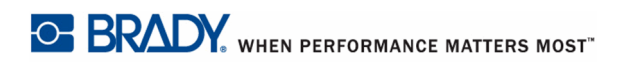

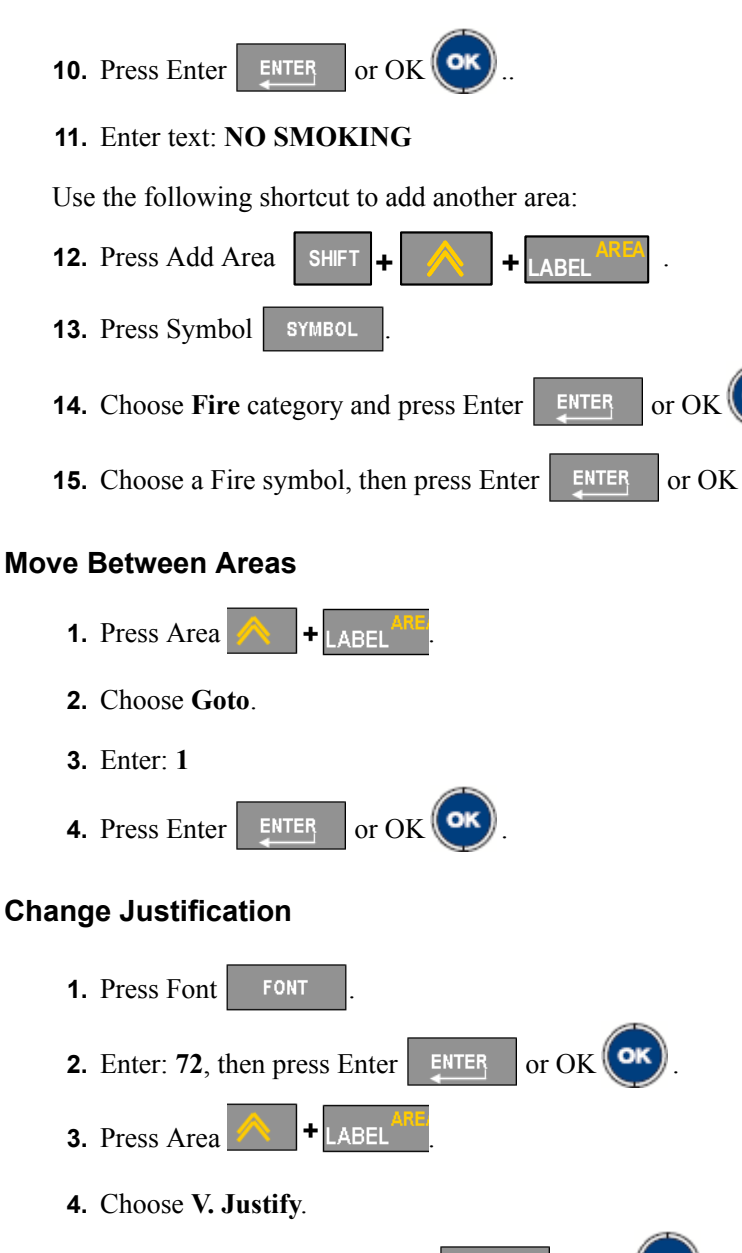

**5.** Choose **Top**, then press Enter **ENTER** or OK  $\alpha$ 

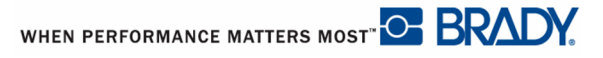

Use the following shortcut to move to the next area:

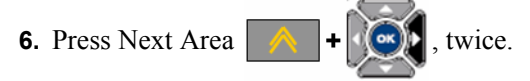

You should be on Area #3.

# **Note**

Watch the status bar to determine which area you are on.

**7.** Press Font **FONT 8.** Enter: **72**, then press Enter  $\left[\begin{array}{c|c}\n\hline\n\text{ENTER} & \text{or } \text{OK}\n\end{array}\right]$ **9.** Press Area **. +** LABEL **10.** Choose **V. Justify**. **11.** Choose **Bottom**, then press Enter  $\left| \text{erf } \right|$  or OK  $\left( \text{OK} \right)$ 

#### **Frame an Area**

Use the following shortcut to move to the previous area:

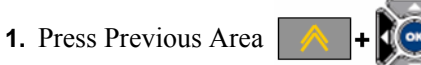

You should be on Area #2. Check the status bar for confirmation.

- **2.** Press Area  $\mathbf{A}$   $\mathbf{H}$   $\mathbf{L}$  **+**  $\mathbf{L}$  **ABEI**
- **3.** Choose **Frame**.
- **4.** Choose **Rounded Medium**, then press Enter **ENTER** or OK  $\alpha$ **K**

# **Print Preview and Print**

**1.** Press Print Preview  $\left| \cdot \right|$  SHIFT  $\left| \cdot \right|$  PRINT

To move through the print preview:

**2.** Press left/right navigation keys.

To print the label, from Print Preview:

**3.** Press Print **PRINT** 

#### **Your label should look like this:**

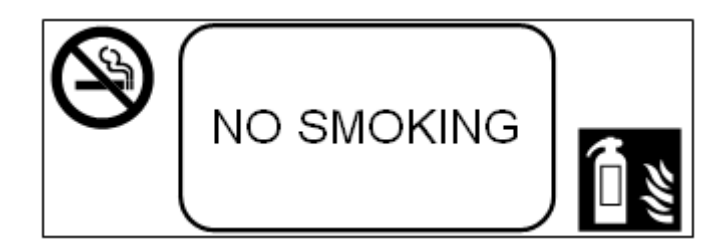

# **Clear Area**

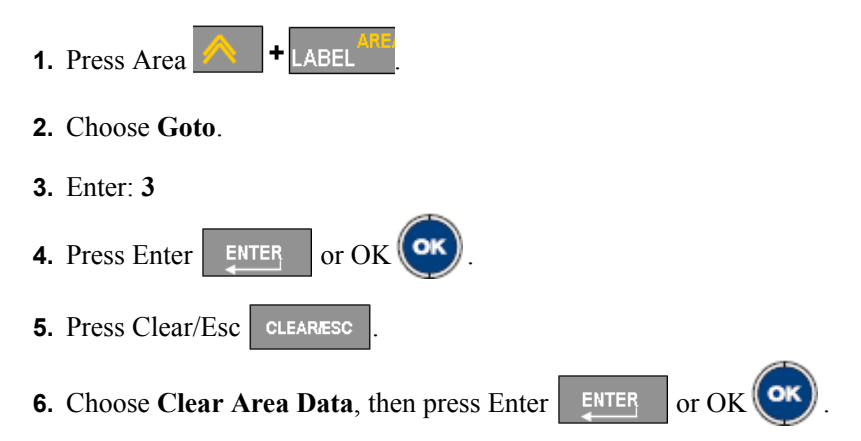

Notice the data is cleared from the area, but the area remains. (Check the status bar. You should still have three areas.)

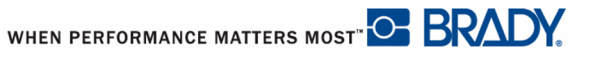

#### **Clear Label**

- **1.** Press Clear/Esc **CLEARESC**
- **2.** Choose **Use Label Defaults**, then press Enter **ENTER** or OK  $\overrightarrow{OK}$

Notice all data and areas are removed. (Check the status bar. You should have one label with only one area.)